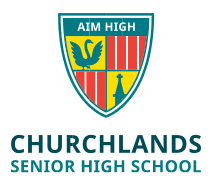

*Note: The below instructions are for users who have already installed the NAPLAN Browser and need to update it to the latest version (Currently 5.2.2 )*

*The Windows version & Apple version of the browser can also be found at the following location;*

https://www.assessform.edu.au/naplan-online/locked-down-browser#toc--downloads-

## **To check what version of the NAPLAN Browser you are currently running**

1. In the Windows Type to Search Box, type **Apps & Features** and click on it

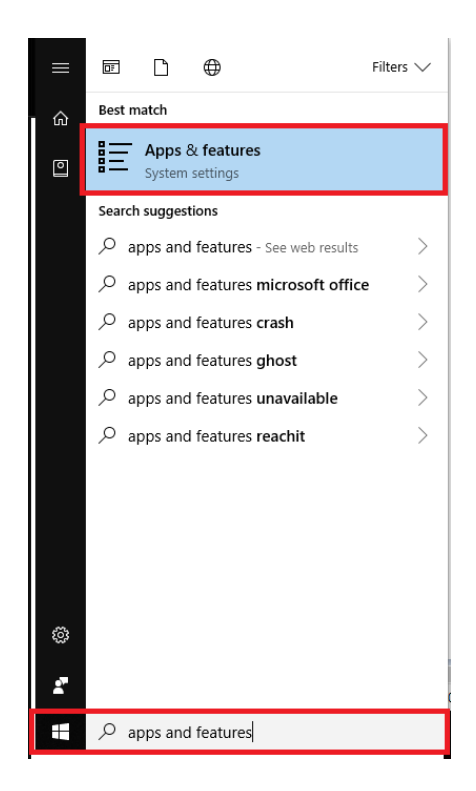

- 2. Find the NAP Locked down browser in the list and click on it once
- 3. You will now see the version number & date in grey. If the version number is 5.2.2, this is correct, if it is not, continue with these instructions

## **To update the NAPLAN Browser**

- 1. Log into SEQTA <https://student.churchlands.wa.edu.au/> or [https://www.assessform.edu.au/naplan-online/locked-down-browser#toc-](https://www.assessform.edu.au/naplan-online/locked-down-browser#toc--downloads-) [downloads-](https://www.assessform.edu.au/naplan-online/locked-down-browser#toc--downloads-) On the SEQTA Home screen click on the **Onedrive-Student** folder
- 2. Click on the **ICT** Folder & then click on the **NAPLAN** folder
- 3. Click on the **NAP Locked down Browser.msi file**

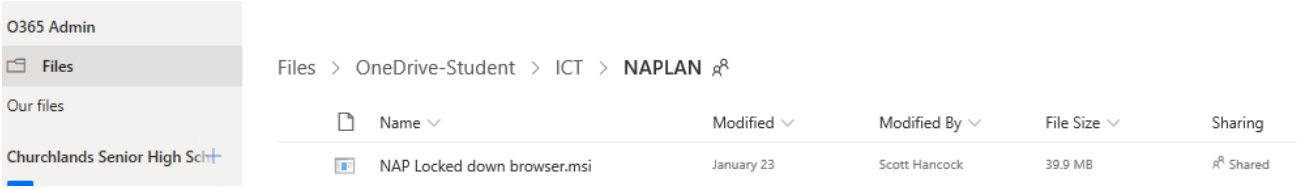

4. Click **Run (GOOGLE CHROME users may find that the file sits at the bottom of the screen. Click on the arrow to the right & click Open)**

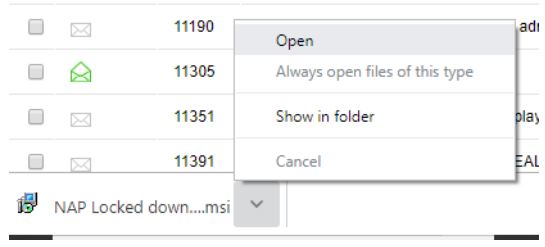

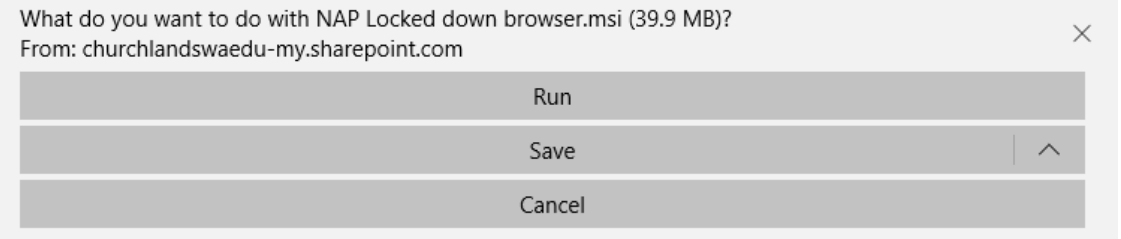

- 5. Click **Next** on the Setup wizard that will appear
- 6. Click **Repair**
- 7. Click **Repair** again
- 8. Click **Yes** to the user account control message
- 9. Click **Finish**

*Follow the first 3 instructions again to check that the version is updated*